# ◇メールアドレス変更のクイックマニュアル

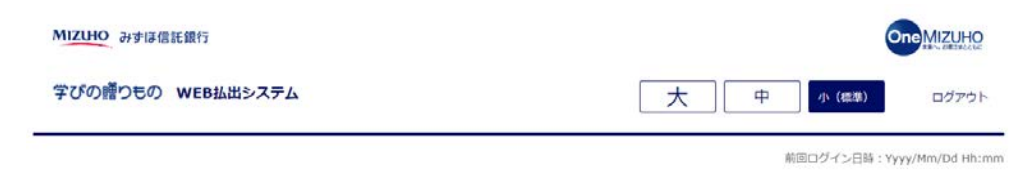

①「ログイン」ボタンを押下してく ださい。

ようこそ!

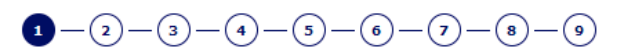

ご希望のお手続きをお選びください。

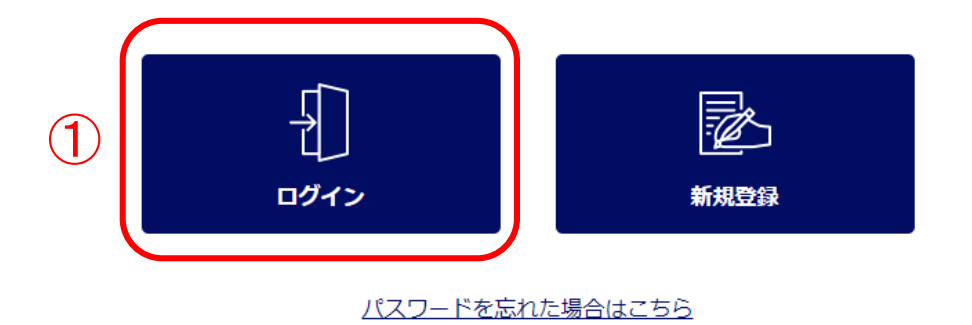

みずは信託銀行株式会社 登録金融機関 関東財務局長 (登金) 第34号 加入協会:日本証券業協会一般社団法人金融先物取引業協会一般社団法人日本投資顧問業協会一般社団法人不動産協会 会員/一般社団法人不動産流通経営協会会員 公益社団法人首都團不動産公正取引協議会加盟 宅地建物取引業 届出第2号 金融機関コード: 0289

VT注册お研行株式会社 #2021 Mizuho Trust & Banking Co., Ltd.

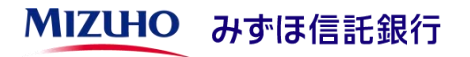

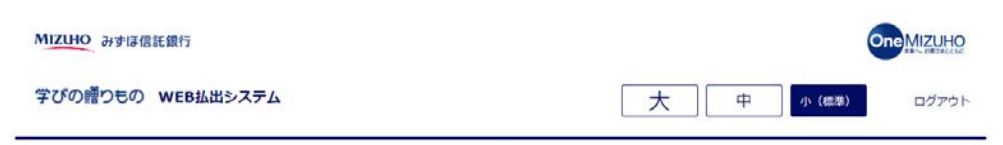

前回ログイン日時: Yyyy/Mm/Dd Hh:mm

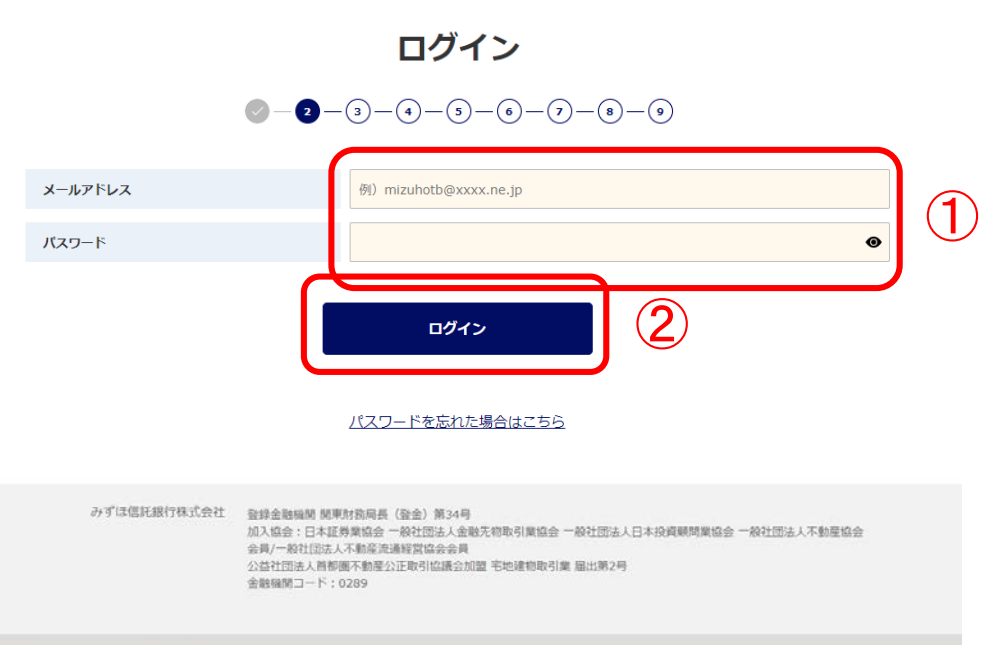

### ①ご登録いただいたメールアドレス とパスワードを入力してください。

## ②「ログイン」ボタンを押下してく ださい。

みずは伝説明行株式会社 @2021 Mizuho Trust & Banking Co., Ltd.

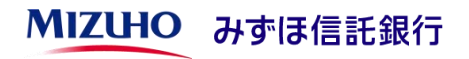

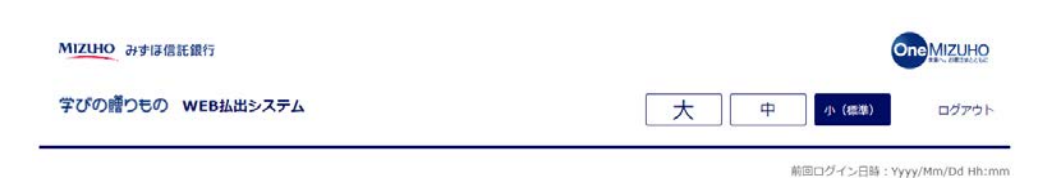

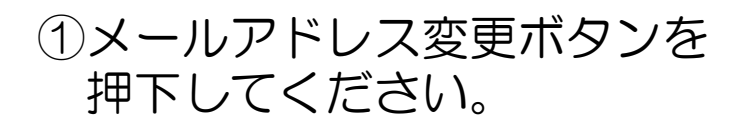

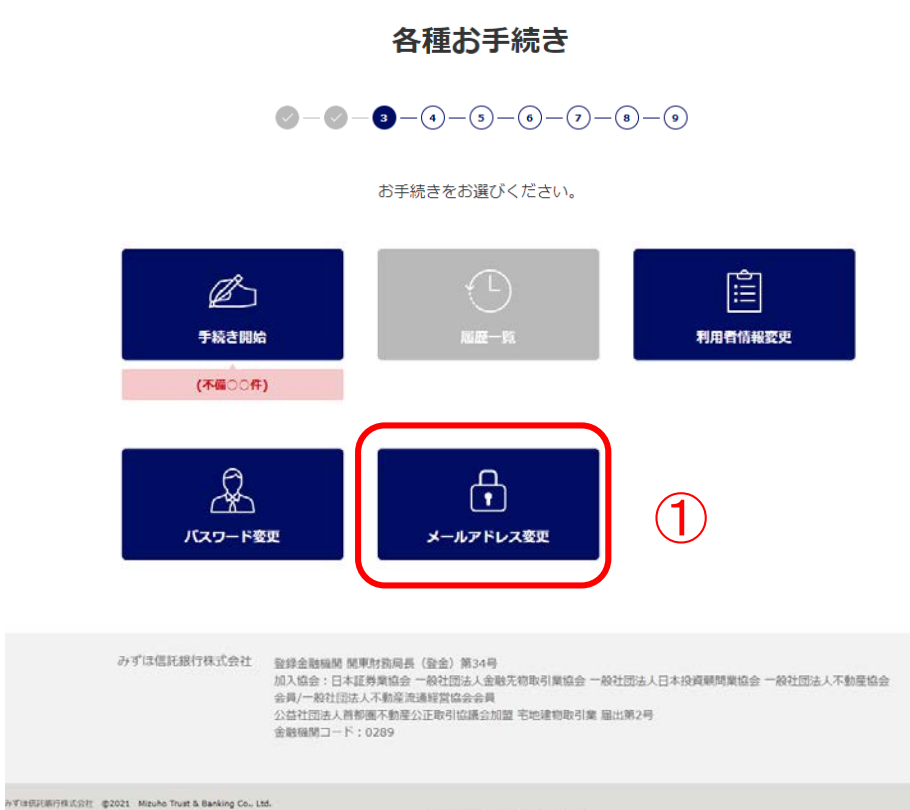

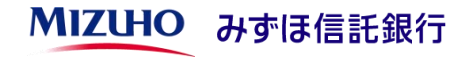

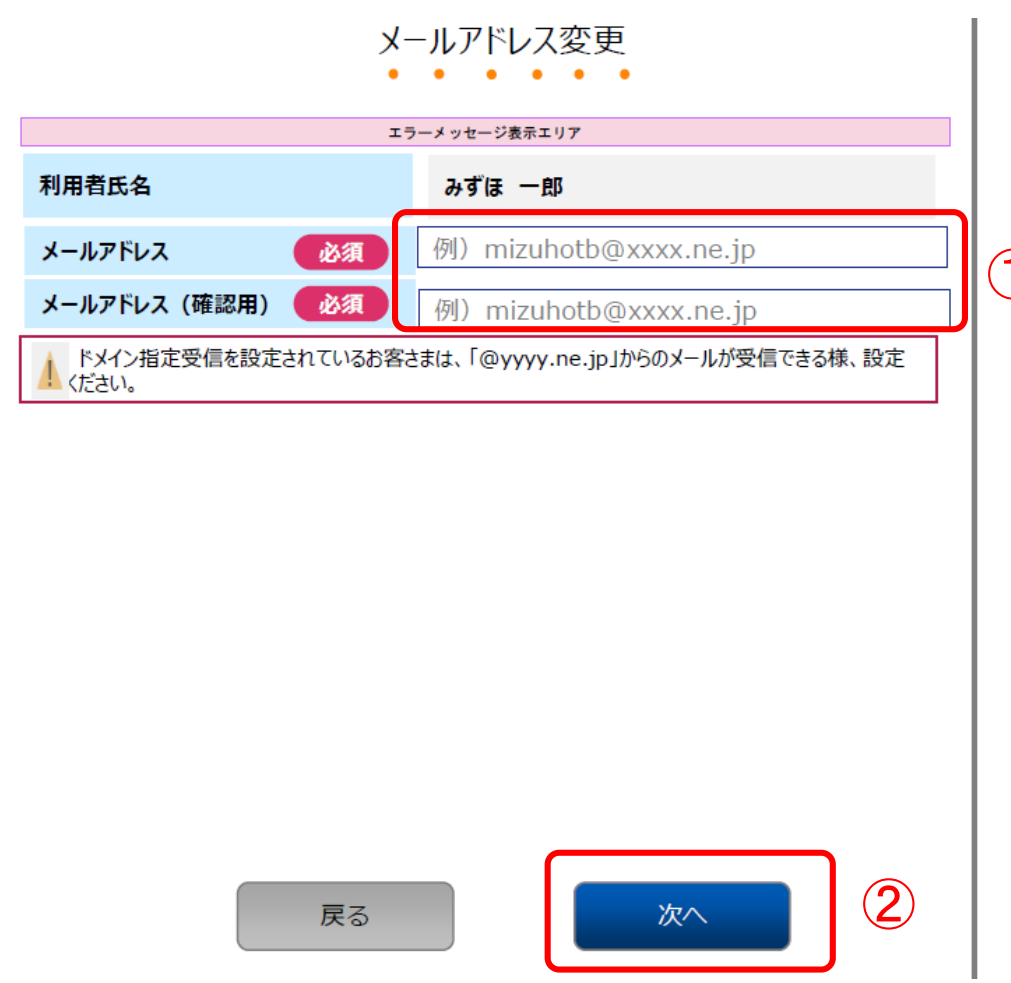

#### ①新しいメールアドレスを入力して ください。

 $\overline{1)}$  2 「次へ」ボタンを押下してください。

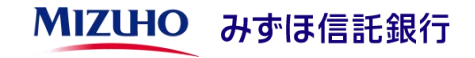

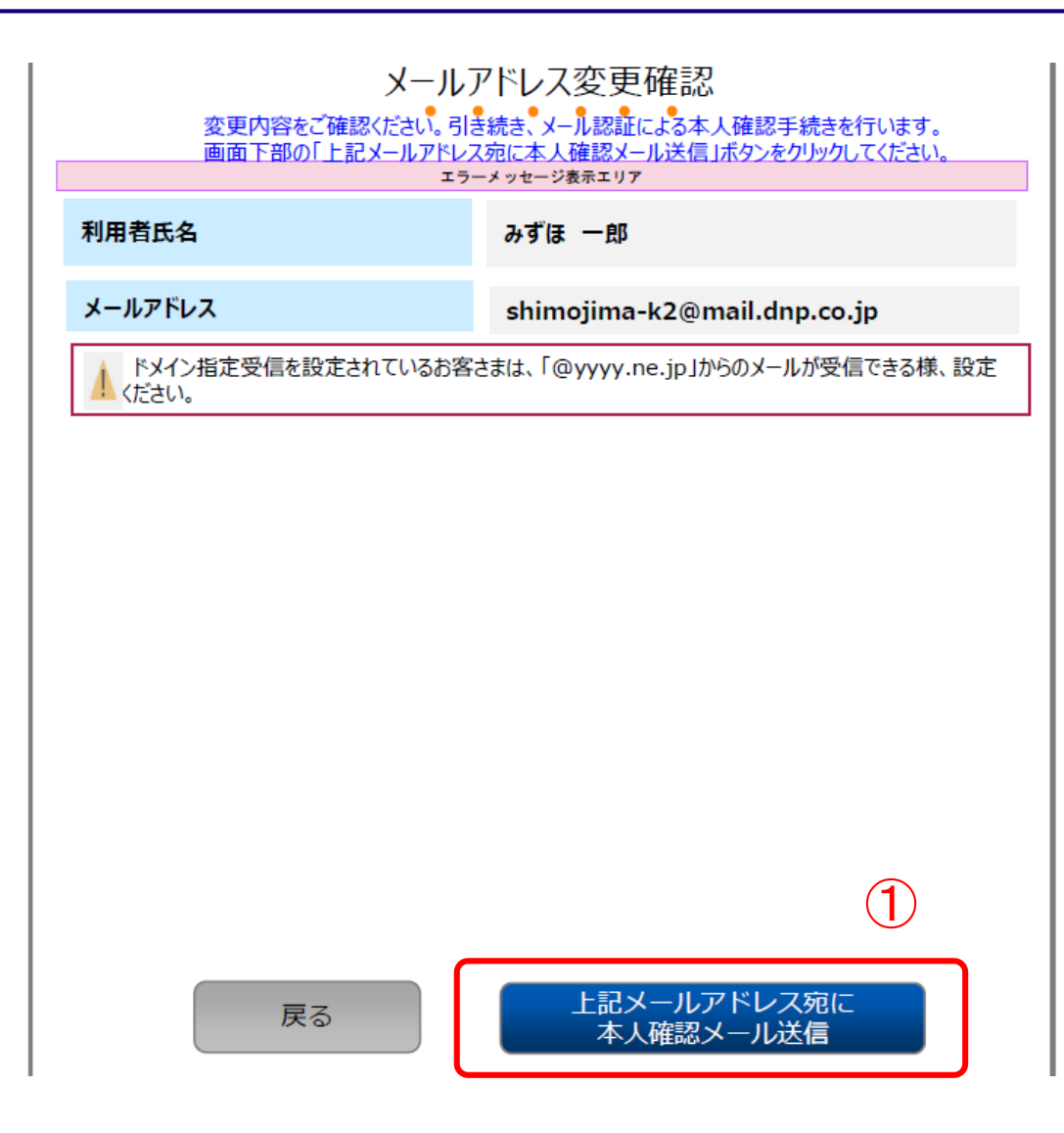

①「上記メールアドレス宛に本人確認 メール送信」ボタンを押下して ください。

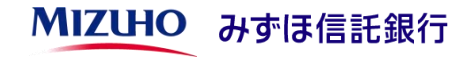

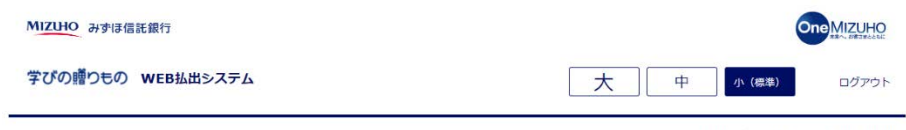

前回ログイン日時: Yyyy/Mm/Dd Hh:mm

#### 本人確認メール送信完了

 $\bigcirc$  - (2) - (3) - (4) - (5) - (6) - (7)

本人確認用のメールアドレスにメールを送信しました。 以下の情報を控えて頂き、送付したメールに記載されているURLより本人確認を行ってください。 有効期限は、30分です。

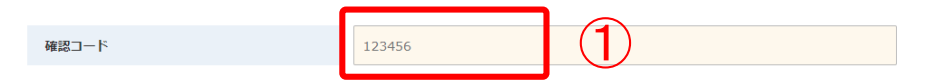

控えて頂いた後は、 このページをブラウザ閉じるボタンクリックにて閉じてください。

みずは信託銀行株式会社 登録金融機関 開車財務局長 (登金) 第34号 加入協会:日本証券業協会 一般社団法人金融先物取引業協会 一般社団法人日本投資顧問業協会 一般社団法人不動産協会 会員/一般社団法人不動産流通経営協会会員 公益社団法人首都圏不動産公正取引協議会加盟 宅地建物取引業 届出第2号 金融機関コード: 0289

みず注伝証関行株式会社 @2021 Mizuho Trust & Banking Co., Ltd.

マニュアル ガイド 利用規定

#### ①画面表示された確認コードをメモ等に 控えてください。

#### ご登録のメールアドレスにシステムから メールが自動送信されます。

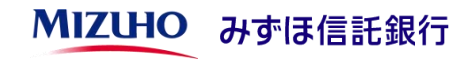

#### [お客さまのパソコン、スマホ等のメールソフト]

(題名)

みずほ信託銀行 学びの贈りもの WEB払出システム 「本人確認手続き」のご案内

(本文)

以下のURLから「本人確認手続き」を行ってください。

https://manabi-okurimono.dpost-k.jp/・・・

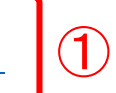

#### ①メールに記載されたURLをクリックす ると次ページの画面が表示されます。

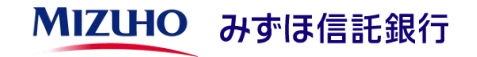

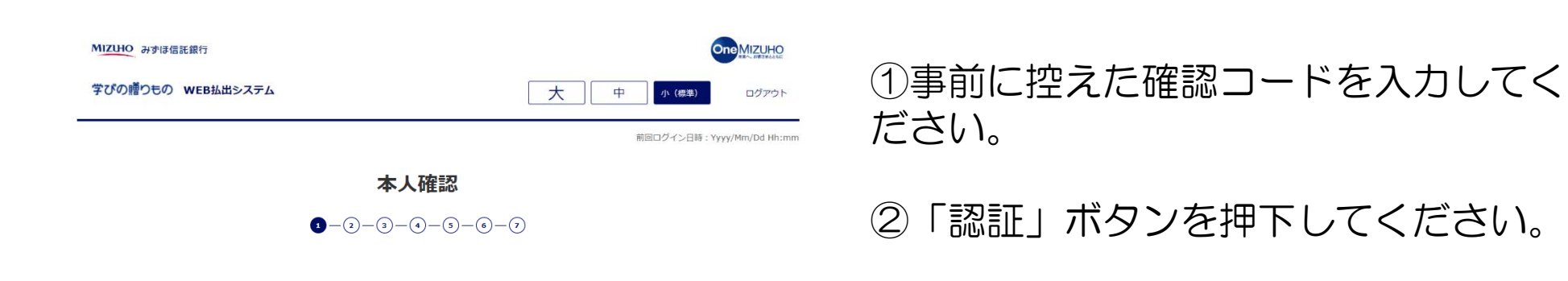

本人確認を行います。 「本人確認メール送信完了」画面に記述していた、確認コードを以下のテキストボックスに入力して「認証」ボタンをクリックしてく ださい。

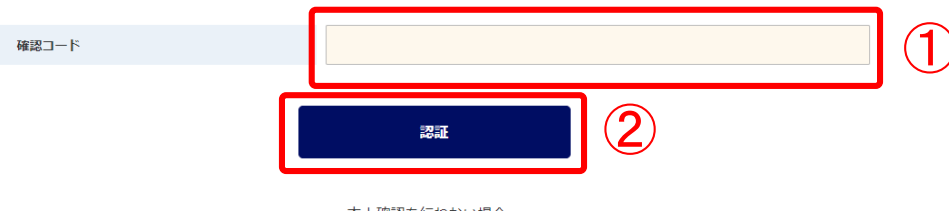

本人確認を行わない場合、 このページをブラウザ閉じるボタンクリックにて閉じてください。

みずは信託銀行株式会社 登録金融機関 開東財務局長 (登金) 第34号 加入協会:日本証券業協会 一般社団法人金融先初取引業協会 一般社団法人日本投資顧問業協会 一般社団法人不動産協会 会員/一般社団法人不動産流通経営協会会員 公益社団法人首都團不動産公正取引協議会加盟 宅地建物取引業 扇出第2号 金融機関コード: 0289

みず注册可保法会社 @2021 Mizuho Trust & Banking Co., Ltd.

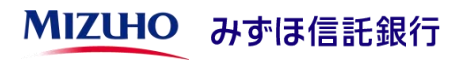

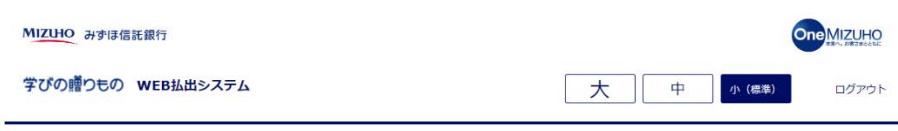

前回ログイン日時: Yyyy/Mm/Dd Hh:mm

#### 本人確認および利用者情報登録 受付完了

 $\bullet - (2) - (3) - (4) - (5) - (6) - (7)$ 

本人確認完了および利用者情報登録を承りました。 登録内容を確認しております。お待ちください。

このページをブラウザ閉じるボタンクリックにて閉じてください。

みずは信託銀行株式会社 登録金融機関 開東財務局長 (登金) 第34号 加入協会:日本証券業協会 一般社団法人金融先物取引業協会 一般社団法人日本投資顧問業協会 一般社団法人不動産協会 会員/一般社団法人不動産流通経営協会会員 公益社団法人首都園不動産公正取引協議会加盟 宅地建物取引業 届出第2号 金融機関コード: 0289

VTは伝説術行株式会社 @2021 Mizuho Trust & Banking Co., Ltd.

マニュアル ガイド 利用規定

メールアドレスの変更申込みが完了いたし ました。

登録が完了いたしましたら、メールにてご 連絡させいただきます。

ご契約状況の確認および登録作業のため、 |まで1週間程度かかることがあり ますので、あらかじめご了承ください。

登録完了後はトップ画面から「ログイン」 ボタンを押下し、新しいメールアドレスを 入力してご利用ください。

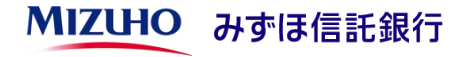